# Multicast voor tv-groep instellen op Virtual Local Area Network (VLAN) op een switch  $\overline{\phantom{a}}$

# Doel

Met een Virtual Local Area Network (VLAN) kunt u een Local Area Network (LAN) logisch segmenteren in verschillende broadcastdomeinen. In scenario's waarbij gevoelige gegevens via een netwerk kunnen worden doorgegeven, kunnen VLAN's worden opgezet om data beter te beveiligen door een broadcast aan een specifiek VLAN toe te wijzen. Alleen gebruikers die tot een VLAN behoren kunnen de data op dat VLAN benaderen en bewerken. VLAN's kunnen ook worden gebruikt om prestaties te verbeteren door de behoefte te verminderen om broadcast en multicast pakketten naar onnodige bestemmingen te verzenden.

Multicast-tv-VLAN's maken multicast transmissie naar abonnees mogelijk die niet op dezelfde gegevens-VLAN staan zonder de multicast transmissiekaders voor elk VLAN-abonnee te repliceren. Abonnees die niet op dezelfde gegevens VLAN zijn en op het apparaat met verschillende VLAN ID-leden zijn verbonden kunnen de zelfde multicast stroom delen door de poorten aan dezelfde Multicast VLAN-id aan te sluiten.

De netwerkpoort die op de multicast server wordt aangesloten is statistisch geconfigureerd als lid in de Multicast VLAN-id. Door berichten van Internet Group Management Protocol (IGMP) te verzenden, communiceren de netwerkpoorten met de Multicastserver via abonnees en ontvangen zij de Multicaststromen van de Multicast-server, terwijl ook het Multicast TV VLAN in de multicast pakketheader wordt opgenomen. Om deze reden moeten de netwerkpoorten statistisch worden geconfigureerd als:

- Trunk- of algemeen poorttype. Om te weten hoe u de interface van VLAN op een schakelaar moet configureren klikt u [hier](https://www.cisco.com/c/nl_nl/support/docs/smb/switches/cisco-small-business-300-series-managed-switches/smb3332-configure-virtual-local-area-network-vlan-interface-settings.html) voor instructies.
- Lid op Multicast TV VLAN. Leer hoe te om het lidmaatschap van VLAN van een interface op een schakelaar te vormen, klik [hier](https://www.cisco.com/c/nl_nl/support/docs/smb/switches/cisco-250-series-smart-switches/smb5407-configure-port-virtual-local-area-network-vlan-membership-of.html) voor instructies.

De poorten van de abonnee-ontvanger kunnen alleen worden gekoppeld aan het VLAN van de multicast TV als deze is gedefinieerd in een van de volgende twee typen:

- Toegangspoort. Om te leren hoe u het Membership van Access Port Multicast TV VLAN op een schakelaar moet configureren klikt u [hier](https://www.cisco.com/c/nl_nl/support/docs/smb/switches/cisco-350-series-managed-switches/smb3342-configure-access-port-multicast-tv-virtual-local-area-networ.html) voor instructies.
- Klantpoort. Om te leren hoe u Customer Port Multicast TV VLAN Membership op een schakelaar moet configureren klikt u [hier](https://www.cisco.com/c/nl_nl/support/docs/smb/switches/cisco-350-series-managed-switches/smb3131-configure-customer-port-multicast-tv-virtual-local-area-netw.html) voor instructies.

Dit artikel bevat instructies over de manier waarop u Multicast TV Group op VLAN op een schakelaar kunt configureren.

# Toepasselijke apparaten

- Sx350 Series
- SG350X Series
- Sx500 Series
- Sx550X Series

### **Softwareversie**

- 1.4.7.05 SX500 Series
- 2.2.5.68 SX350 Series, SG350X Series, SX550X Series

### Multicast voor tv-groep instellen op VLAN op de switch

#### Voeg multicast tv-groep toe aan VLAN

Stap 1. Meld u aan bij het op internet gebaseerde programma en kies Geavanceerd in de vervolgkeuzelijst Weergavemodus.

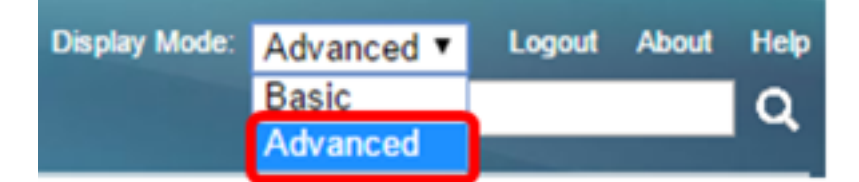

Opmerking: Als u een SX500 Series-switch hebt, slaat u over naar [Stap 2.](#page-1-0)

<span id="page-1-0"></span>Stap 2. Kies VLAN-beheer > Access Port Multicast TV VLAN > Multicastgroep naar VLAN.

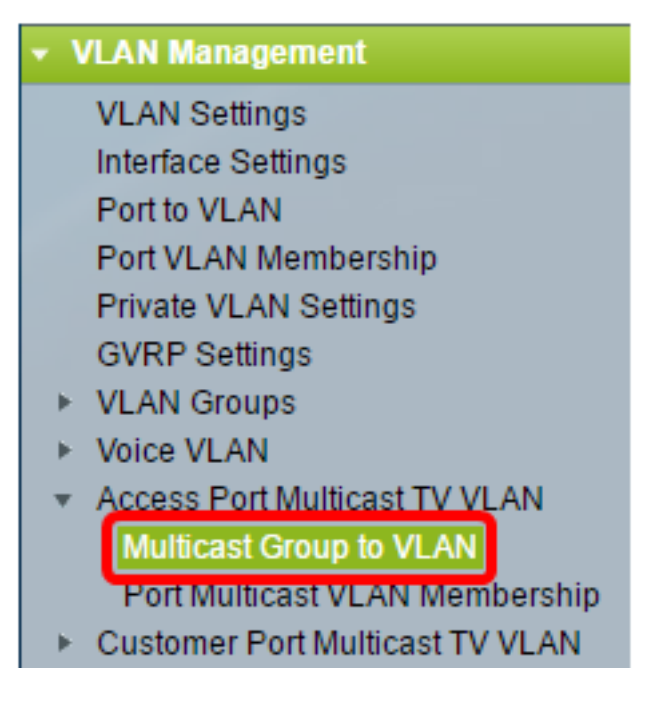

Stap 3. Klik op Add om een Multicastgroep toe te voegen die aan een VLAN zal worden toegewezen.

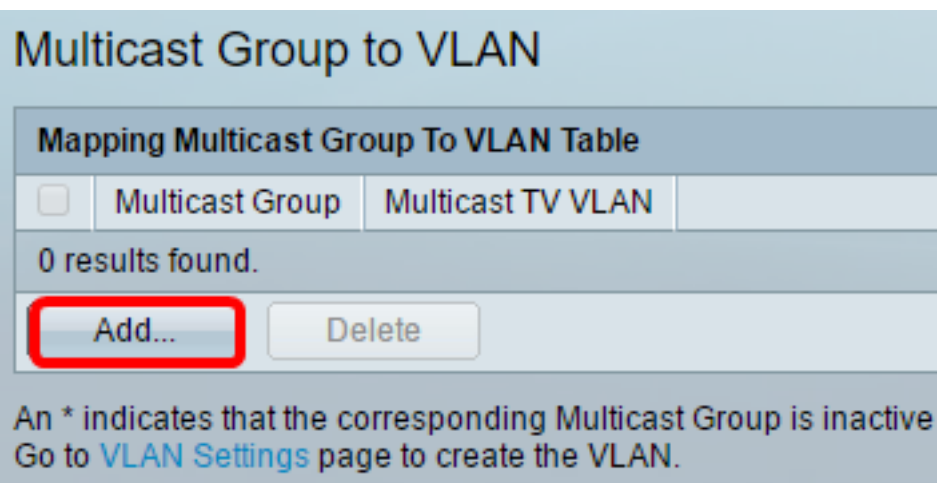

Stap 4. Voer in het veld Multicast Group het IPv4-adres van de multicastgroep in.

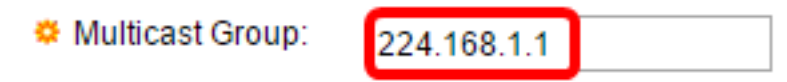

Opmerking: In dit voorbeeld wordt 224.168.1.1 gebruikt.

Stap 5. Kies in de vervolgkeuzelijst Multicast TV VLAN het VLAN waaraan de multicast-pakketten zijn toegewezen.

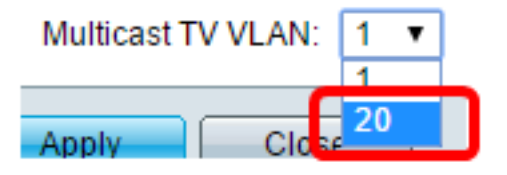

Opmerking: In dit voorbeeld wordt VLAN 20 geselecteerd. Om te leren hoe u een VLAN op een schakelaar kunt configureren klikt u [hier](https://sbkb.cisco.com/CiscoSB/ukp.aspx?login=1&pid=2&app=search&vw=1&articleid=5097) voor instructies.

Stap 6. Klik op Toepassen en vervolgens op Sluiten.

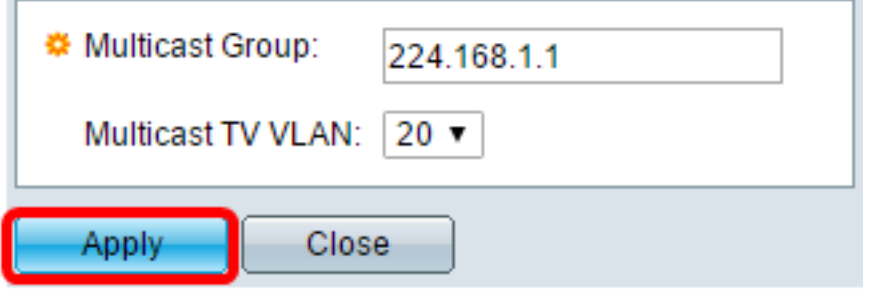

Stap 7. (Optioneel) Klik op Opslaan om instellingen op te slaan in het opstartconfiguratiebestand.

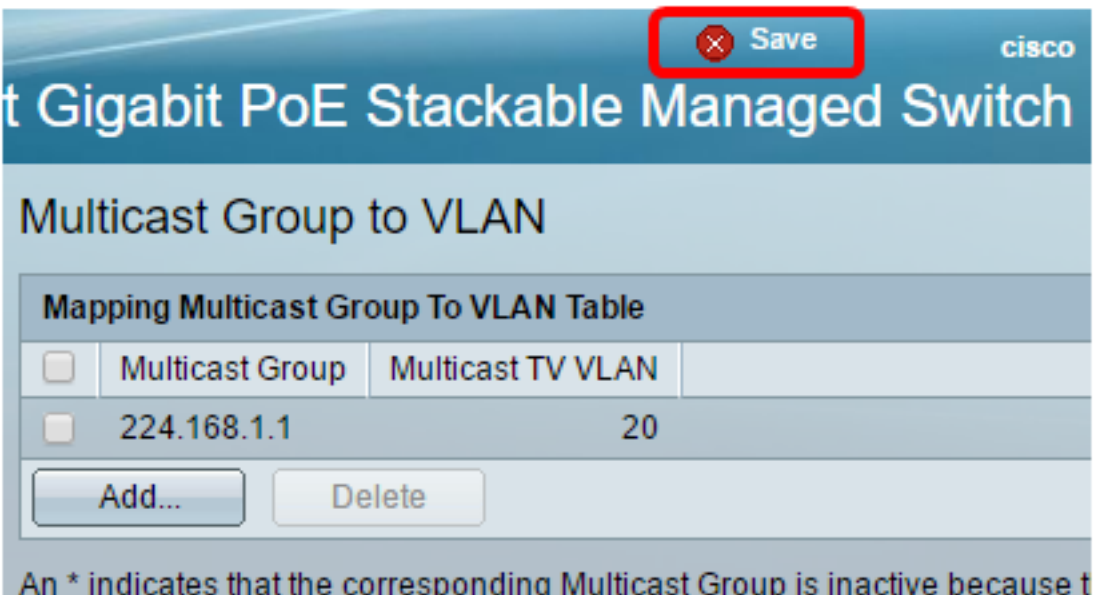

U zou nu een Multicast TV Group aan VLAN in kaart moeten brengen.

#### Multicast voor tv-groep naar VLAN verwijderen

Stap 1. In de Tabel Toewijzing Multicast Groep aan VLAN, controleer het aankruisvakje naast de in kaart gebrachte Multicast TV-groep die u wilt verwijderen.

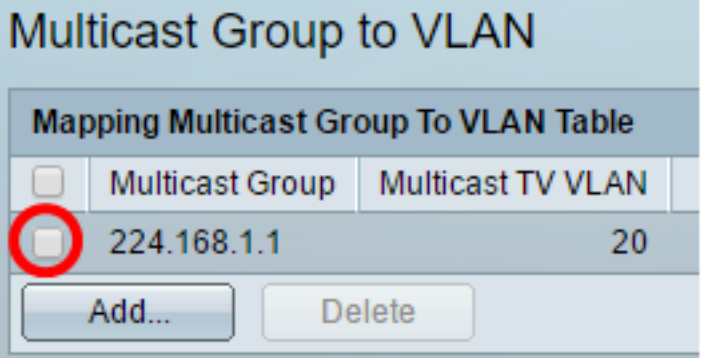

Go to VLAN Settings page to create the VLAN.

Opmerking: In dit voorbeeld wordt 224.168.1.1 gecontroleerd.

Stap 2. Klik op Verwijderen.

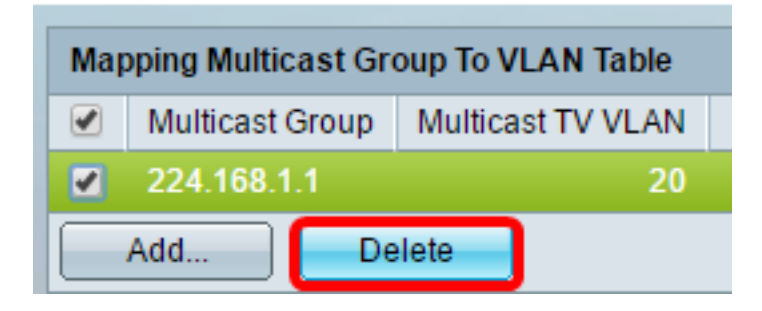

Stap 3. (Optioneel) Klik op Opslaan om instellingen op te slaan in het opstartconfiguratiebestand.

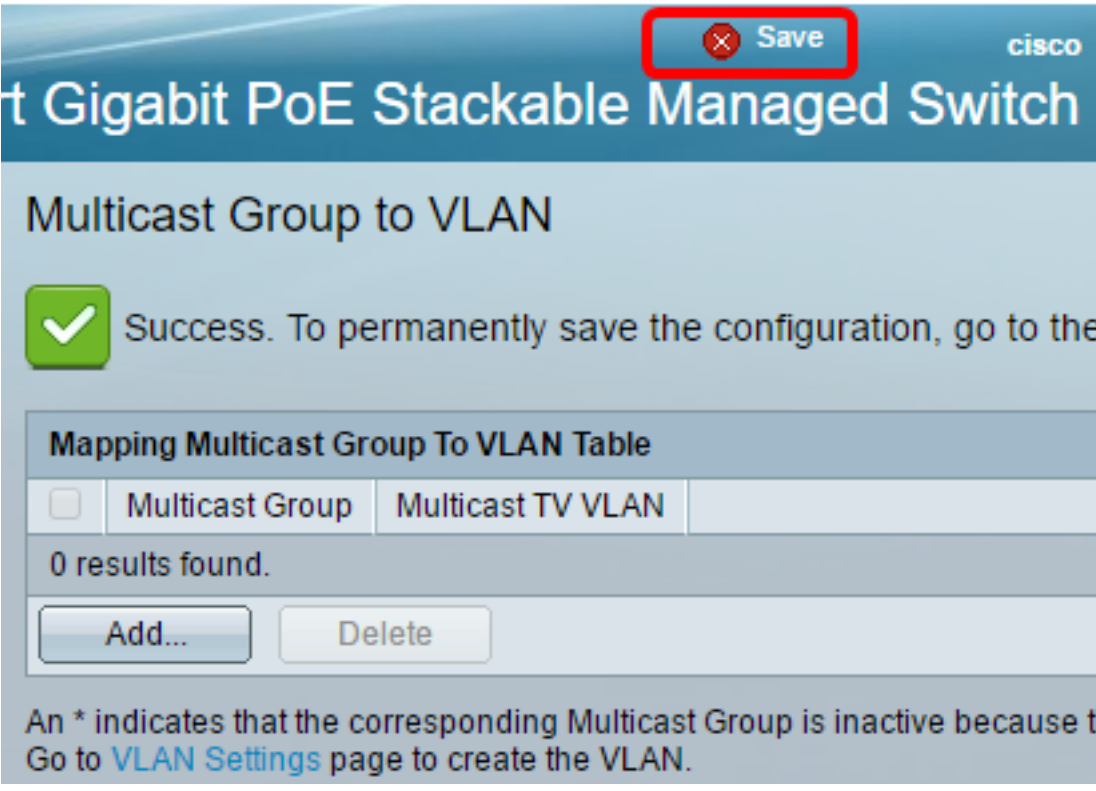

U had nu de Multicast TV-groep op VLAN op uw schakelaar moeten configureren.